#### MAP<sup>TM</sup> for Primary Grades Student Report (Mathematics)

Displays scores for the selected student and test. The report shows data for each time the test was administered to the student within the selected date range.

- 1. Parameter selection fields: Select report parameters.
- 2. Calendar control: Click and drag on the green arrows to set the date range for the report. Data are available for 364 days prior to the date the report is generated. The bar height indicates the number of tests given on a specific day. Hover the mouse over a bar to display a tool tip showing the date and number of students tested. Click the zoom button (with the magnifying glass) to expand the display so you can see the selected date range in greater detail.
- 3. Save Parameters button: Save commonly-used parameter sets to quickly run the same report again. Select saved parameters from the Report drop-down list. Click the red X to delete saved parameters.
- 4. Student drop-down list: Select a student name.
- **5. Generate Report button:** Generates online view based on selected report parameters.
- **6.** Show or Hide report parameter detail: Click the Show/Hide link to expand or contract the online view.
- Print PDF button: Generates a PDF that can be printed or saved.
- **8. Selected parameters display:** Shows which parameters were selected.
- **9. Color legend:** Report detail is color-coded by threshold level
- 10. Overall Score for each test: Shows the overall score for all Skills and Sub-skills assessed on the selected test. If the same test was administered to the student multiple times during the selected date range, the report shows a column for each time the test was administered.
- 11. Test Dates: Student Report shows data for each time the selected test was administered during the selected date range.
- 12. Skill/Sub-skill list for selected test
- **13.** Show or Hide Sub-skill Data: Click the Show/Hide link to expand or contract the online view.
- 14. Skill/Sub-skill score: The Skill and Sub-skill score data are color-coded to show the threshold level.
- **15.** Shortened test length indicator: Test ended at 10 items because student answered less than 6 of first 10 items correctly.

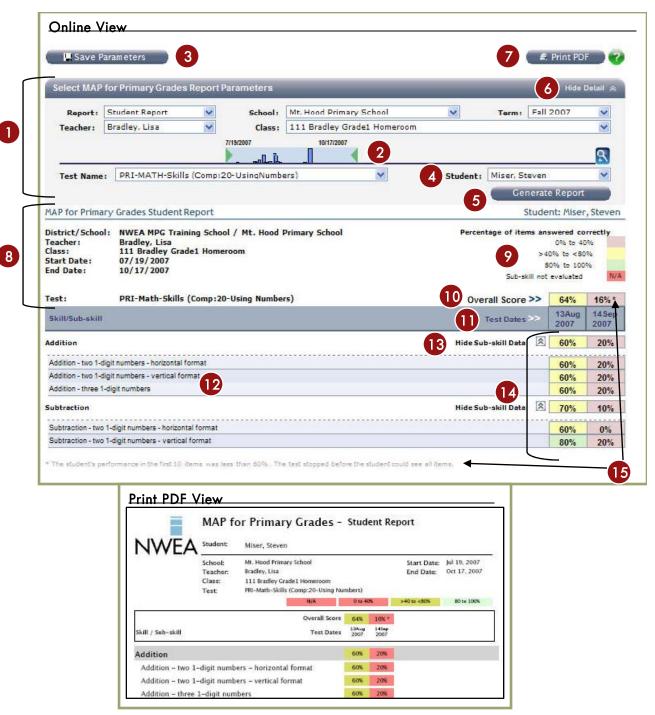

#### MAP<sup>TM</sup> for Primary Grades Student Report (Reading)

Displays scores for the selected student and test. The report shows data for each time the test was administered to the student within the selected date range.

- 1. Parameter selection fields: Select report parameters.
- 2. Calendar control: Click and drag on the green arrows to set the date range for the report. Data are available for 364 days prior to the date the report is generated. The bar height indicates the number of tests given on a specific day. Hover the mouse over a bar to display a tool tip showing the date and number of students tested. Click the zoom button (with the magnifying glass) to expand the display so you can see the selected date range in greater detail.
- 3. Save Parameters button: Save commonly-used parameter sets to quickly run the same report again. Select saved parameters from the Report drop-down list. Click the red X to delete saved parameters.
- 4. Student drop-down list: Select a student name.
- Generate Report button: Generates online view based on selected report parameters.
- **6.** Show or Hide report parameter detail: Click the Show/Hide link to expand or contract the online view.
- 7. Print PDF button: Generates a PDF that can be printed or saved
- **8. Selected parameters display:** Shows which parameters were selected.
- **9. Color legend:** Report detail is color-coded by threshold level.
- 10. Overall Score for each test: Shows the overall score for all Skills and Sub-skills assessed on the selected test. If the same test was administered to the student multiple times during the selected date range, the report shows a column for each time the test was administered.
- 11. Test Dates: Student Report shows data for each time the selected test was administered during the selected date range.
- 12. Skill/Sub-skill list for selected test
- 13. Show or Hide Sub-skill Data: Click the Show/Hide link to expand or contract the online view.
- 14. Skill/Sub-skill score: The Skill and Sub-skill score data are color-coded to show the threshold level.

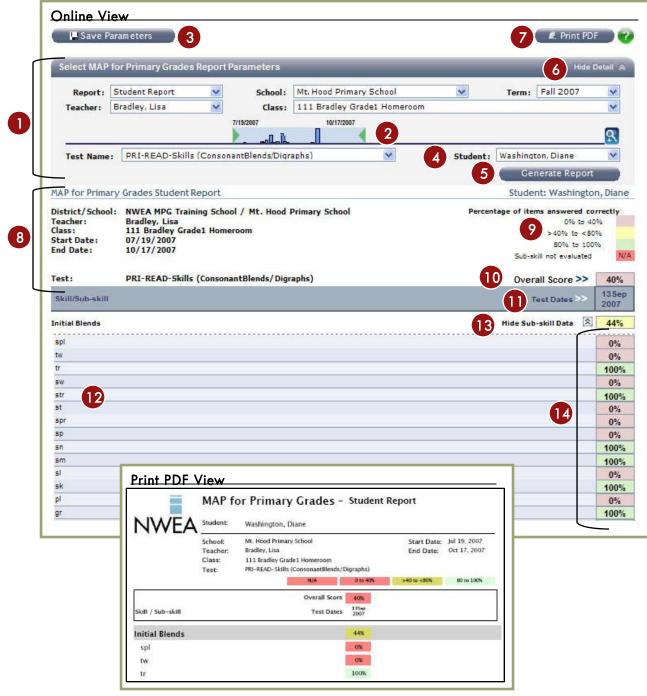

## MAP<sup>TM</sup> for Primary Grades Teacher Report (Mathematics)

Displays class performance for the selected Screening or Skills Checklist test, based on the most recent test administered to each student in the class.

- 1. Parameter selection fields\*
- 2. Calendar control\*
- 3. Save Parameters button\*
- 4. Generate Report button\*
- 5. Show or Hide parameter detail\*
- 6. Print PDF button\*
- 7. Selected parameters display\*
- 8. Overall Score segmented bar graph: The color-coded segmented bar graph shows the overall score for the selected class and test. Hover the mouse over the bar to display a tool tip showing the number of students who scored at each threshold level over the total number of students who took the test.
- 9. Skill/Sub-skill list for selected test
- 10. Show or Hide Sub-skill Data: Click the Show/Hide link to expand or contract the online view.
- 11. Select Skills and Sub-skills to include in Sub-skill Performance Report: Select the check boxes for the Skills and Sub-skills you want to see in detail, then click the Sub-skill Report button to generate a Sub-skill Performance Report. Click the check box at the Skill level to include all associated Sub-skills in the Sub-skill Performance Report, or select specific Sub-skills to be included.
- **12. Sub-skill Report button:** Generates Sub-skill Performance Report for selected Sub-skills.
- 13. Segmented bar graph with tool tip showing denominators: The color-coded segmented bar graph shows the overall performance for the selected class for the item listed in the Skill/Sub-skill column. Hover the mouse over a bar graph to display a tool tip with the class breakdown by threshold level.
- 14. Color legend\*
- \* See Student Report annotations for additional information on these features.

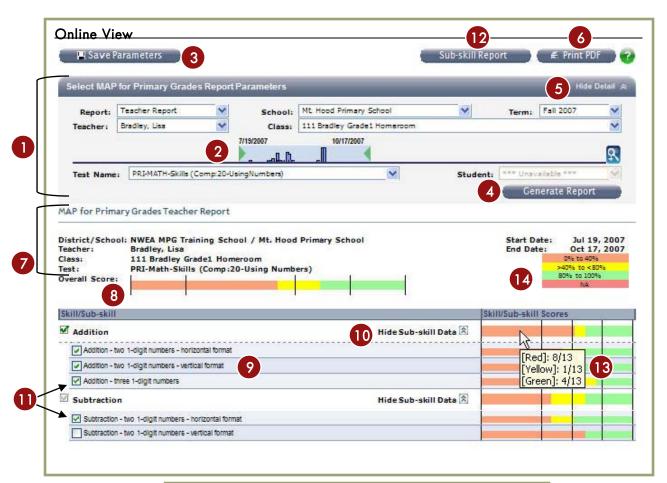

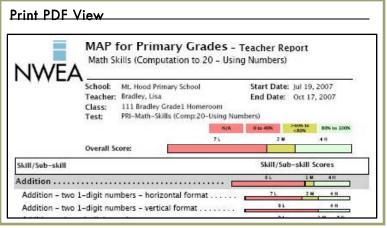

#### MAP<sup>TM</sup> for Primary Grades Teacher Report (Reading)

Displays class performance for the selected Screening or Skills Checklist test, based on the most recent test administered to each student in the class.

- 1. Parameter selection fields\*
- 2. Calendar control\*
- 3. Save Parameters button\*
- 4. Generate Report button\*
- 5. Show or Hide parameter detail\*
- 6. Print PDF button\*
- 7. Selected parameters display\*
- 8. Overall Score segmented bar graph: The color-coded segmented bar graph shows the overall score for the selected class and test. Hover the mouse over the bar to display a tool tip showing the number of students who scored at each threshold level over the total number of students who took the test.
- 9. Skill/Sub-skill list for selected test
- 10. Show or Hide Sub-skill Data: Click the Show/Hide link to expand or contract the online view.
- 11. Select Skills and Sub-skills to include in Sub-skill Performance Report: Select the check boxes for the Skills and Sub-skills you want to see in detail, then click the Sub-skill Report button to generate a Sub-skill Performance Report. Click the check box at the Skill level to include all associated Sub-skills in the Sub-skill Performance Report, or select specific Sub-skills to be included.
- **12. Sub-skill Report button:** Generates Sub-skill Performance Report for selected Sub-skills.
- 13. Segmented bar graph with tool tip showing denominators: The color-coded segmented bar graph shows the overall performance for the selected class for the item listed in the Skill/Sub-skill column. Hover the mouse over a bar graph to display a tool tip with the class breakdown by threshold level.
- 14. Color legend\*
- \* See Student Report annotations for additional information on these features.

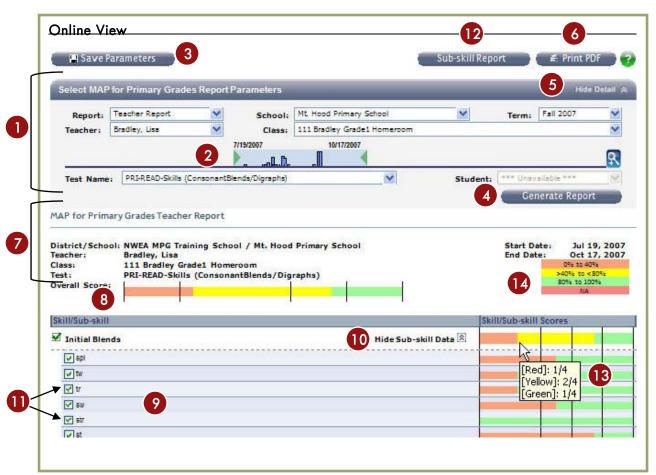

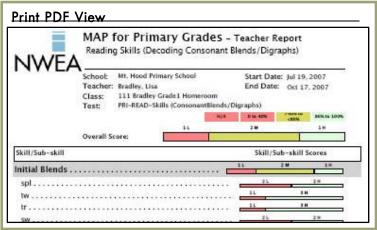

### MAP<sup>TM</sup> for Primary Grades Sub-skill Performance Report (Mathematics)

Generate this report by clicking the Sub-skill Report button from the Teacher Report page.

- 1. Show or Hide report parameter detail\*
- 2. Print PDF button\*
- 3. Selected parameters display\*
- 4. View control: Organize the online view by Low, Medium, or High groups; All students; or All Separated. All view alphabetically lists all students in a single group. All Separated shows all students grouped by Low, Medium, and High.
- 5. Group section header: Shows the grouping as selected from the View control. Low group includes students who scored ≤40% on one or more of the selected Sub-skills. High group includes students who scored ≥80% for all of the selected Sub-skills. Medium group includes students who scored >40% to <80% on any of the selected Sub-skills. All groups list students alphabetically.
- **6.** Show or Hide group detail: Click the Show/Hide link to expand or contract the online view.
- **7. Sort indicator:** Shows how the data are sorted. Click a column header to change the sort order.
- **8. Student name links:** Click on a student name to link to a Student Report for the selected test.
- **9. Sub-skill performance data:** Shows both the number of items answered correctly over the number of items presented within the Sub-skill, and the percentage correct for the Sub-skill.
- 10. Color legend\*
- 11. Tool tip: Hover the mouse over a Sub-skill cell to see a tool tip with the student name, student ID, and Sub-skill.
- 12. Select students to include in PDF: Deselect check boxes for any students you want excluded from the PDF view.
- 13. Hidden link: See the Sub-skill Performance Report (Reading ) page for a view of the controls that are hidden.

<sup>\*</sup> See Student Report annotations for additional information on these features.

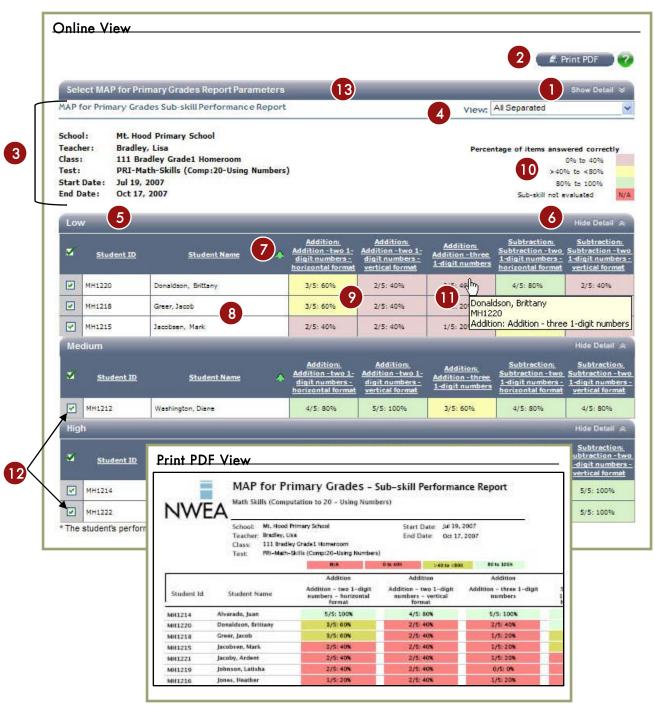

### MAP<sup>™</sup> for Primary Grades Sub-skill Performance Report (Reading)

Generate this report by clicking the Sub-skill Report button from the Teacher Report page.

- 1. Show or Hide report parameter detail\*
- 2. Print PDF button\*
- 3. Selected parameters display\*
- 4. View control: Organize the online view by Low, Medium, or High groups; All students; or All Separated. All view alphabetically lists all students in a single group. All Separated shows all students grouped by Low, Medium, and High.
- **5. Group section header:** Shows the grouping as selected from the View control. Low group includes students who scored ≤40% on **one or more** of the selected Sub-skills. High group includes students who scored ≥80% for **all** of the selected Sub-skills. Medium group includes students who scored >40% to <80% on any of the selected Sub-skills. All groups list students alphabetically.
- **6.** Show or Hide group detail: Click the Show/Hide link to expand or contract the online view.
- **7. Sort indicator:** Shows how the data are sorted. Click a column header to change the sort order.
- 8. Student name links: Click on a student name to link to a Student Report for the selected test.
- **9. Sub-skill performance data:** Shows both the number of items answered correctly over the number of items presented within the Sub-skill, and the percentage correct for the Sub-skill
- 10. Color legend\*
- **11. Tool tip:** Hover the mouse over a Sub-skill cell to see a tool tip with the student name, student ID, and Sub-skill.
- 12. Select students to include in PDF: Deselect check boxes for any students you want excluded from the PDF view.
- **13.** Change parameters link: Returns you to the MAP for Primary Grades Report Parameters selection page.

<sup>\*</sup> See Student Report annotations for additional information on these features

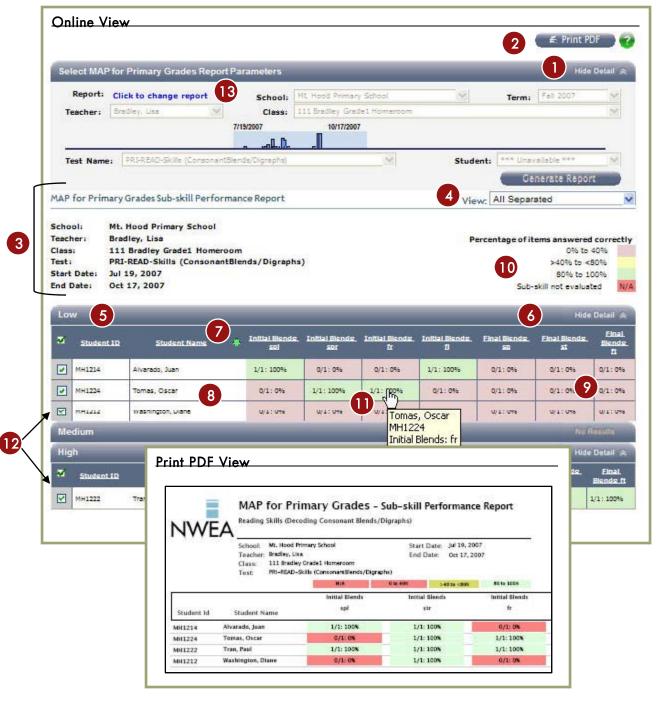

#### MAP<sup>TM</sup> for Primary Grades All Tests Report

Displays class performance on each Screening and Skills Checklist test that fall within user-defined reporting parameters.

- 1. Parameter selection fields\*
- 2. Calendar control\*
- 3. Save Parameters button\*
- 4. Student drop-down: View the report for All Students, or select a specific student from the drop-down list to compare his or her performance for each test to the overall performance students in the class who took the test.
- 5. Generate Report button\*
- 6. Show or Hide report parameter detail\*
- 7. Print PDF button\*
- 8. Selected parameters display\*
- 9. Test list: Shows each Screening and Skills Checklist test taken by students in the selected class during the selected date range. Click on a test name to drill down to a Teacher Report for that test.
- 10. Segmented bar graph with tool tip showing

denominators: Each segmented bar graph is color-coded to show the overall performance for the students in the selected class for the test listed to the left. Scores include the most recent test taken by students in the class during the selected date range. Hover the mouse over a bar graph to display a tool tip showing the number of students who scored at each threshold level over the total number of students who took the test.

#### 11. Color legend\*

12. Overall performance indicator for an individual student: Available if a specific student is selected from the Student drop-down. Shows the overall score for the selected student for the test listed to the left. Hover the mouse over the color-coded box to display a tool tip showing the student name, test name, and student score. Click the box to drill down to the Student report for that test.

**13. Screening test indicator:** Screening tests have no overall test score, so indicators are displayed as white rectangles.

<sup>\*</sup> See Student Report annotations for additional information on these features.

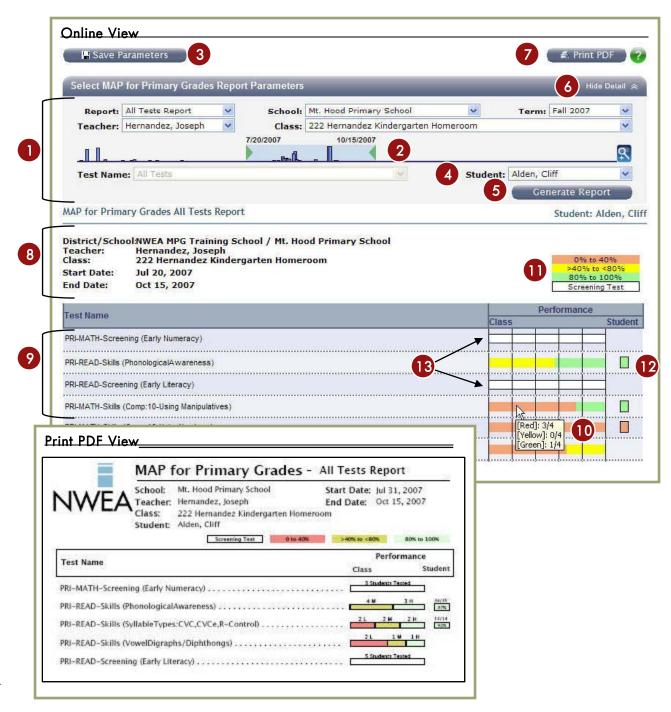

### MAP<sup>™</sup> for Primary Grades Student Report — Screening tests (Mathematics & Reading)

Screening tests require unique reporting features to account for test functionality that presents each student with different sets of items.

- 1. Core Concept Areas: Every student is presented with 15 items from these three core concept areas.
- 2. More Basic Concept Areas: When a student correctly answers 3 or fewer (0, 1, 2, or 3) of the 5 items in a core concept area, he/she will be presented with 5 additional items that are more basic in concept.
- 3. More Difficult Concept Areas: When a student correctly answers 4 or more (4 or 5) of the 5 items in a core concept area, he/she will be presented with items that are more difficult in concept.
- **4. Gray N/A:** Concept areas that were not presented to the student display with a gray color, and N/A.
- 5. Case A: When Kylie took the Early Numeracy Screening test on Aug 10, she answered correctly 5 of the 5 items presented in the concept area of Identifies numerals 1-10, so 5 more difficult items in the concept area of Identifies numerals 11-20 were presented, and she answered all 5 correctly.
- **6. Case B:** When Kylie took the Early Numeracy Screening test on Aug 10, she answered correctly 3 of the 5 items presented in the concept area of Counts and One-to-One Correspondence 1-10, so 5 more basic items in the concept area of Rote Counting Counts to a Number were presented, and she answered all 5 correctly.
- **7.** Case C: When Kylie took the Early Literacy Screening test on Aug 14, she answered correctly 2 of the 5 items presented in the concept area Rhyming Words, so 5 more basic items in the concept area of Matching Sounds were presented, and she answered 3 of the 5 correctly.
- **8.** Case D: When Kylie took the Early Literacy Screening test on Aug 14, she answered correctly all 5 items presented in Concepts of Print Beginning K, so 5 more difficult items in the concept area of Concepts of Print K-1 were presented, and she answered 3 of the 5 correctly.

**Additional information can be found in:** The Guidelines for Placing Students – MAP for Primary Grades document.

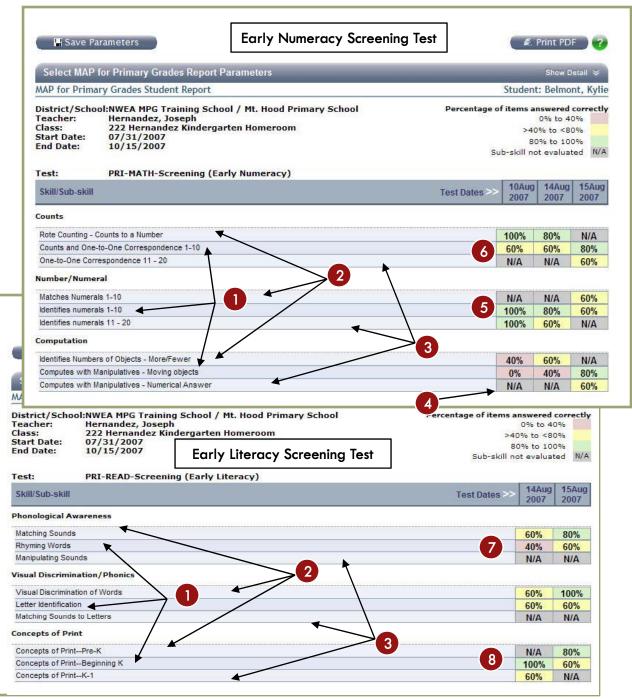

# MAP<sup>™</sup> for Primary Grades Teacher Report – Screening tests (Mathematics & Reading)

Screening tests require unique reporting features to account for test functionality that presents each student with different sets of items.

- 1. Core Concept Areas: Every student in the class is presented with 15 items from the three core concept areas.
- 2. More Basic Concept Areas: Some of the students in the selected class answered correctly 3 or fewer (0, 1, 2, or 3) of the 5 items in a core concept area, so these students were presented with 5 additional items that are more basic in concept.
- 3. More Difficult Concept Areas: Some of the students in the selected class answered correctly 4 or 5 of the 5 items in a core concept area, so these students were presented with 5 additional items that are more difficult in concept.
- **4. Gray N/A:** Concept areas that were not presented to the students display with a gray color, and N/A.
- 5. Segmented bar graph with tool tip showing denominators: The color-coded segmented bar graph shows the overall performance for the selected class for the item listed in the Skill/Sub-skill column. Hover the mouse over a bar graph to display a tool tip with the class breakdown by threshold level.
- **6.** Core Concept Areas are scored: Because every student in the selected class sees the same core concept items, these skills are scored. In this case 5 students in the class took the Early Literacy Screening Test, 2 students scored in the 0% to 40% range, 1 student scored between 40% and 80%, and 2 students scored in the 80% to 100% range.

Additional information can be found in: The Guidelines for Placing Students – MAP for Primary Grades document gives additional details about all MAP for Primary Grades tests.

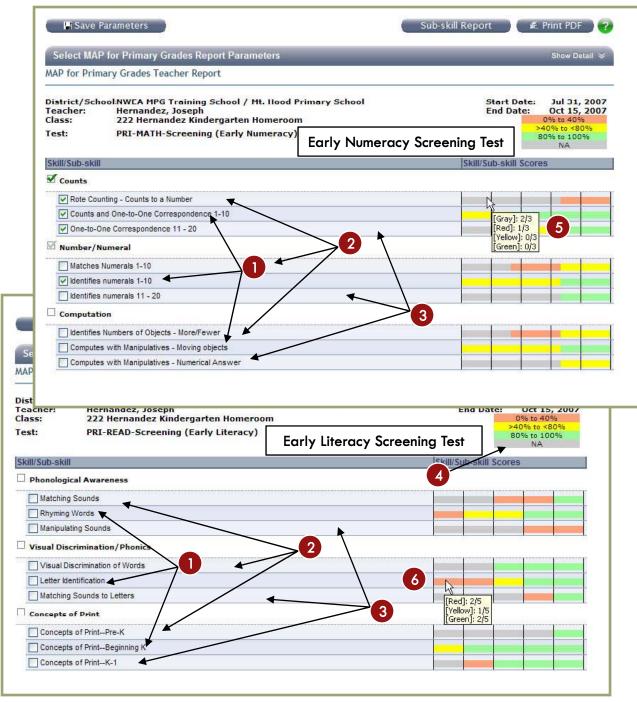